E P

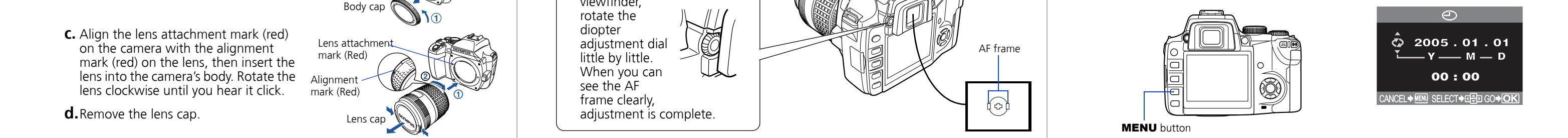

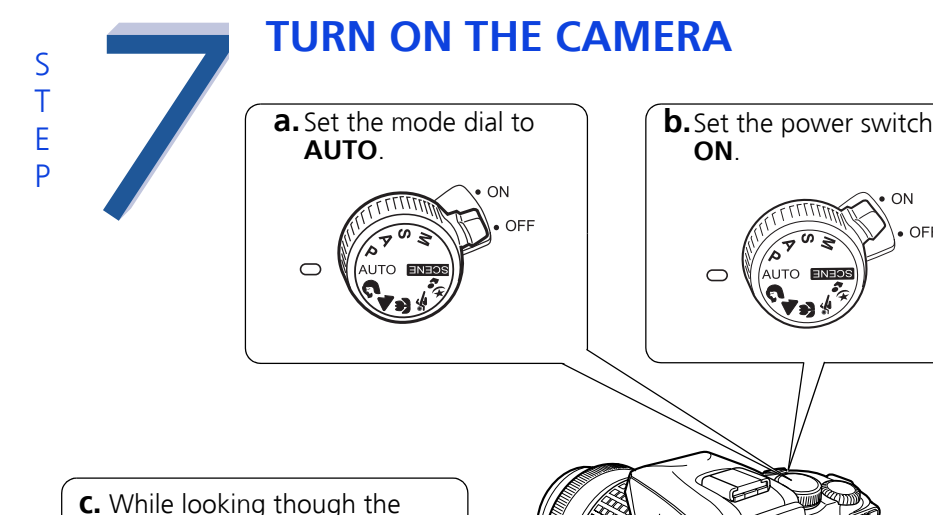

viewfinder,

**Quick Start Guide** (this document) Getting started with your digital camera.

**Quick Reference Guide** (reverse side of this document) Quick guide to using common features and functions.

**UNPACK THE BOX CONTENTS** S Provided accessories may differ depending on the camera kit. Guide T Make sure you have all the items shown in the Provided Accessory Quick Start Guide E List (printed separately). P Here **Start Here** It is strongly recommended that you follow these step-by-step instructions to set up and **Quick Star** quickly begin using your new Digital Ł Camera. **Stal** 

# **REVIEW THE DOCUMENTATION** S T E P

**Advanced Manual** Detailed instructions on all camera features and functions.

**Software Installation Guide** (separate document on OLYMPUS Master CD-ROM) Detailed instructions on installing the OLYMPUS Master software.

**System chart**

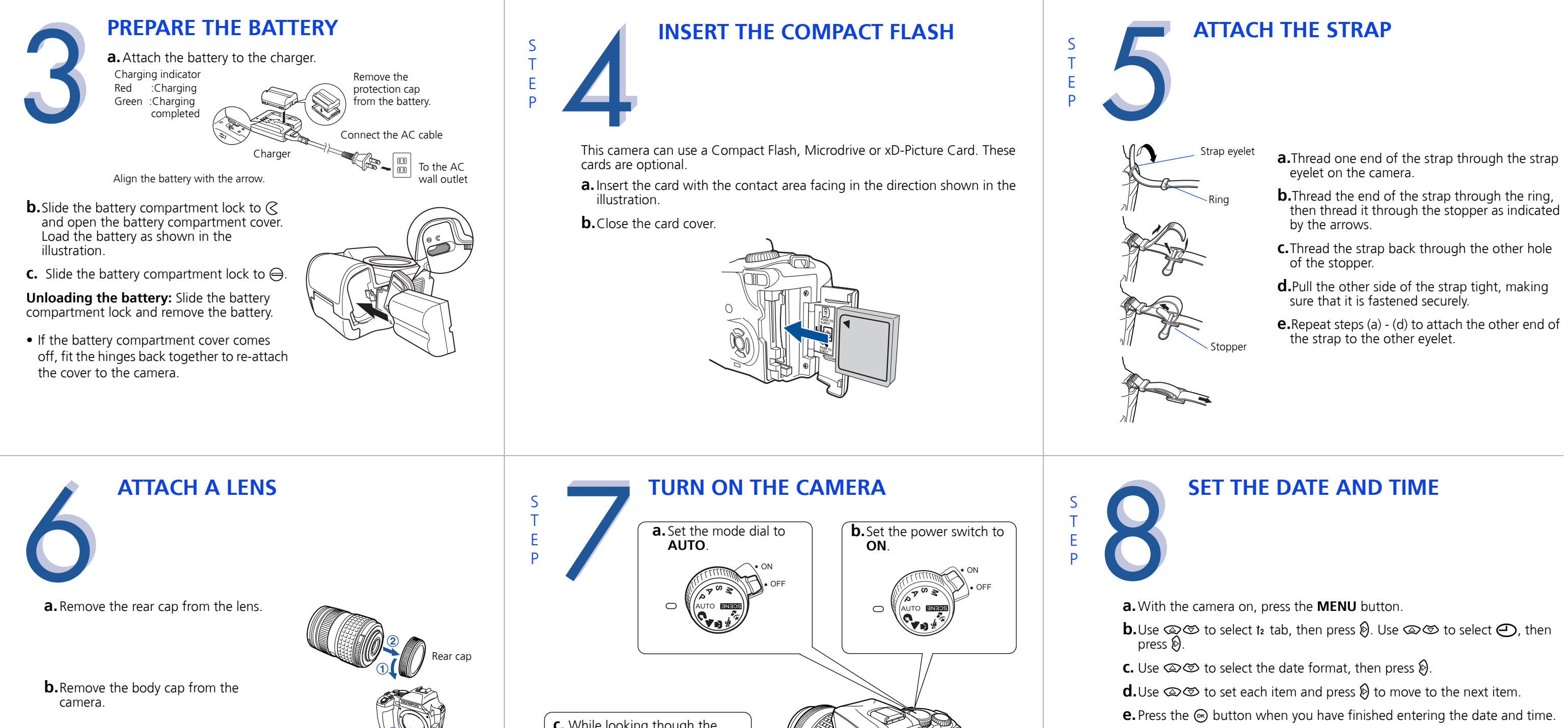

S T E P

> 份 button Arrow pad

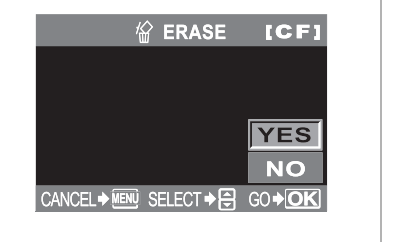

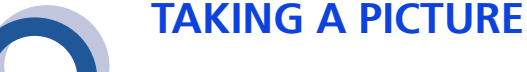

- **a.** Place the AF frame on the subject while viewing through the viewfinder.
- **b.**Press and hold the shutter button halfway to lock the focus and exposure, then press the shutter button completely to take the picture.

AF frame

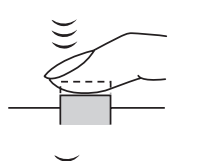

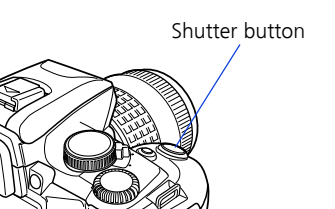

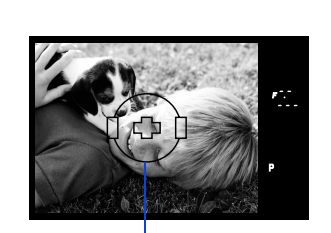

- **REVIEWING AND ERASING A PICTURE**
- **a.** Press the **p** (playback) button. The last picture taken is displayed.
- **b.** Use the arrow pad to select images you want to view.
- **c.** To return to the shooting mode, press the shutter button halfway.

#### **ERASING A PICTURE**

- **a.** Select the picture you want to erase and press the  $\mathcal{C}$  button.
- **b.** Use  $\otimes$   $\otimes$  to select [YES], then press the  $\otimes$ button.

S T E P

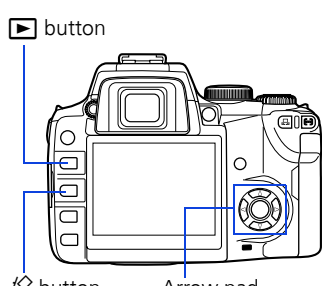

# **CONNECTING THE CAMERA TO A COMPUTER**

- **a.** Make sure the camera is off.
- **b.**Connect the camera to the computer using the USB cable (included). Set the camera's power switch to **ON**.

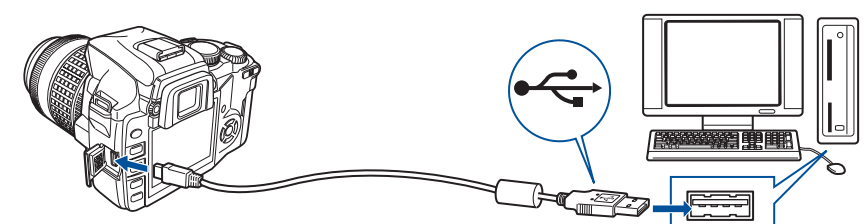

c. Use  $\circledast$  to select [STORAGE]. Press the **i** button.

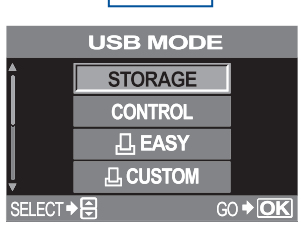

 $Q \equiv \mathbb{R}$ 

S T E P

**a.** Insert the OLYMPUS Master CD-ROM into your computer's CD-ROM drive.

#### **b.**For Windows:

Click the "OLYMPUS Master" button in the "Setup" window.

For Macintosh: Double-click the "Installer" icon.

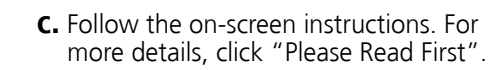

**VERIFY CAMERA CONNECTION**

#### **WINDOWS:**

- **a.** From the desktop ("Start"menu for XP), open "My Computer".
- **b.** Verify that the "Removable Disk" icon representing the camera is displayed.

## **MACINTOSH:**

**a.**Verify that the "NO\_NAME" icon representing the camera is displayed.

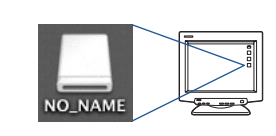

 $\sim$ Removable<br>Disk (F:)

**• The above steps confirm that the camera has been installed correctly. You can transfer your images immediately using the standard drag and drop procedure, or enhance your experience using OLYMPUS Master software (included).**

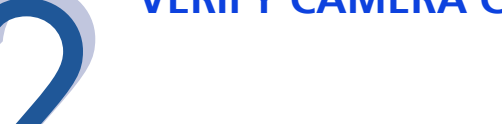

Now that you've mastered the basic functionality of your new Olympus Digital Camera, you are ready to begin exploring the possibilities that digital photography brings to your computer. Activities such as photo editing, printing and much more are only steps away!

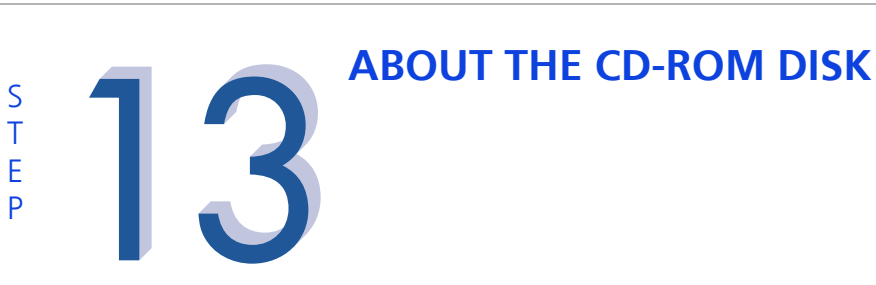

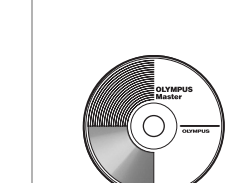

**OLYMPUS Master software:** Download pictures from the camera, view, organize, retouch, e-mail and print your digital photos and movies and more! This CD also contains the complete software users manual in Adobe Acrobat (PDF) format.

S

# **INSTALLING THE CAMERA SOFTWARE**

**OLYMPUS Master** 

**Please refer to the Quick Reference Guide on the reverse side of this sheet to familiarize yourself with the commonly used features and functions of your new Olympus Digital Camera.**

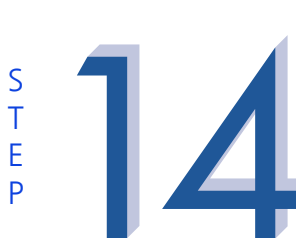

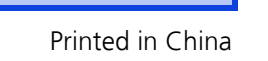

# Quick Reference Guide

# **C-500**

- 
- **INDEX** 1. Camera Diagram and Controls 2. How to use the mode dial 3. How to use the buttons and control dial 4. How to Use the Autofocus 5. Flash Modes 6. Image Quality Modes 7. Viewing Pictures on a TV 8. How to Erase All Pictures 9. E-mailing a Picture 10. Printing a Picture

 $\bigcirc$ 

**AUTO ENEDS** 

# **CAMERA DIAGRAM AND CONTROLS**

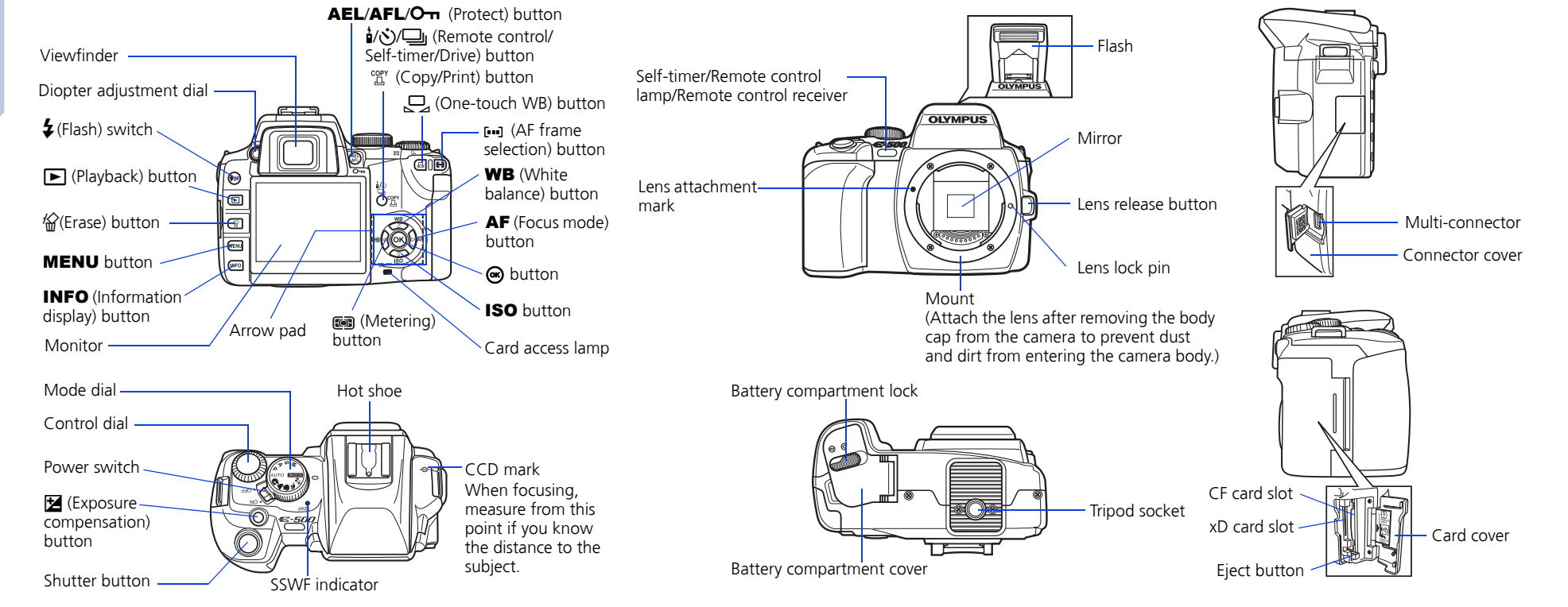

**A** LANDSCAPE Suitable for shooting landscapes and other outdoor scenes.

Suitable for taking close-up pictures (macro shooting).  $\cdot$  SPORT

# **HOW TO USE THE MODE DIAL**

**Easy shooting modes** AUTO **Full-auto shooting**

Allows you to take a picture if you simply press the shutter button. **PORTRAIT** Suitable for shooting a portrait-style image of a person.

& **MACRO**

- **(Metering) button** : Selects the metering mode.
- **AF (Focus mode) button** : Selects the focus mode.
- <**/**Y/j **(Remote control/Selftimer/Drive) button** : Sets Remote control / Selftimer / Drive.

Suitable for capturing fast-moving action without blurring.

/ **NIGHT & PORTRAIT**

Suitable for shooting both the main subject and background at night.

SCENE

**Shooting :** Displays shooting information on the control panel screen. **Playback :** Displays shooting information or histogram of the recorded image. Each time this button is pressed, the information display is changed.

- # **(flash) switch :** Raises the flash.
- **AEL button :** Locks the exposure.

15 different shooting modes are available to suit a wide range of shooting situations. When the mode dial is set to this mode, the shooting mode selection screen is displayed.

**L** (One-touch WB) button : Saves optimum white balance for the current shooting conditions.

**P** (Playback) button : Plays back images on the monitor.

**MENU button :** Displays the menu.

O<sub>T</sub> (Protect) button : Protects images from being accidentally erased.

# **Advanced shooting modes**

P **Program shooting**

**b.** The AF confirmation mark indicating that the focus and exposure are locked remains lit as long as the

Allows you to shoot using an aperture and shutter speed that the camera sets. A **Aperture priority shooting** Allows you to set the aperture manually. The camera sets the shutter speed automatically. S **Shutter priority shooting** Allows you to set the shutter speed manually. The camera sets the aperture automatically. M **Manual shooting**

Allows you to set the aperture and shutter speed manually.

# **HOW TO USE THE BUTTONS AND CONTROL DIAL**

This camera has a variety of functions to enable you to optimize settings for various shooting conditions. You can set the functions using the buttons and the control dial while viewing the monitor.

#### F **(Exposure compensation) button** : Sets the exposure compensation value.

- Fill-in flash The flash always fires. Suitable for taking subjects lit<br>from behind by strong light.<br>• Flash off The flash is turned off. Suitable for when flash
- $\bullet$  Flash off The flash is turned off. Suitable for when flash photography is not permitted. In this mode, the flash can be used as an AF illuminator when it is raised.

**WB (White balance) button** : Selects the white balance appropriate to the light source from the following options: Auto, preset white balance settings, customized white balance settings or registered white balance.

**(AF frame selection) button** : Selects the AF frame, allowing you to perform multiple AF or to perform AF using one of the 3 frames.

**ISO button** : Sets the ISO sensitivity.

print and website Number of pixels increases

**a.** Press the button for the function you want to set (direct button). The direct menu is displayed.

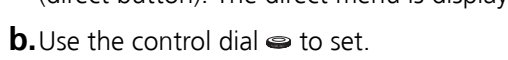

**Other buttons**

**俗 (Erase) button :** Erases unwanted images.

### **WE** \* 3 A ▔ <del>( "´</del>´ ̄ ( <del>\*´</del>´ **CWB** 2000K  $GO \rightarrow \overline{O}$

- **a.** Press the **MENU** button. Use  $\otimes \otimes$  to select  $[$ <sup>o</sup>il, then press  $\emptyset$
- **b.** Use  $\otimes$   $\otimes$  to select [CARD SETUP], then press d.
- c. Use  $\circledast$  to select [ALL ERASE], then press the  $\odot$  button.
- **d.** Use  $\otimes$   $\otimes$  to select [YES], then press the  $\otimes$ button.

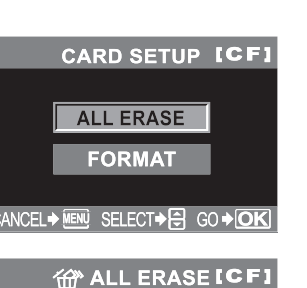

**YES**  $N$ O

NCEL→ MENU SELECT→ A GO → <mark>OK</mark>

#### **INFO (Information display) button :**

When finished, click the " $\otimes$  Launch Mailer" button at the bottom of the window. Your default e-mail program will open, and the selected picture(s) will automatically be attached to a new message.

Manual flash : With [MANUAL FLASH] to set to [ON], you can set the amount of light (FULL, 1/4, 1/16, or 1/64) in the flash mode setting.

# **HOW TO USE THE AUTOFOCUS**

**a.** While positioning the AF frame over the subject, press and hold the shutter button halfway.

shutter button is kept depressed.

**c.** Press the shutter button completely to take the

picture.

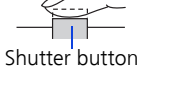

Harfway down

AF confirmation mark

AF frame

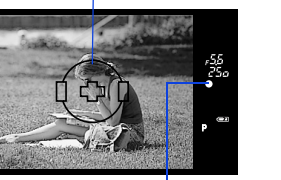

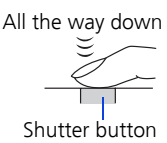

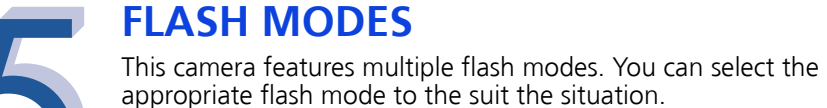

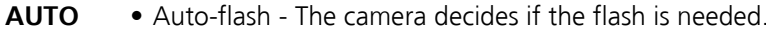

- ! Red-eye reduction flash Reduces the incidence of red-eye by emitting pre-flashes to shrink pupil size before taking the picture.
- **SLOW** Slow synchronization + Red-eye reduction flash This mode is for SLOW when you want to use slow synchronization, yet also reduce the red-eye phenomenon.
- #**SLOW** Slow synchronization (1st curtain) The flash fires right after the shutter fully opens.
- **O**<sup>4</sup><br>SLOW2 • Slow synchronization (2nd curtain) - 2nd curtain flash fires just before the shutter closes.
	-

# **IMAGE QUALITY MODES**

Your camera is equipped with multiple image quality modes, which determine the quality and image size of the pictures you take. Below is a general description of the commonly used modes. For a detailed description of all quality modes, refer to the Advanced Manual.

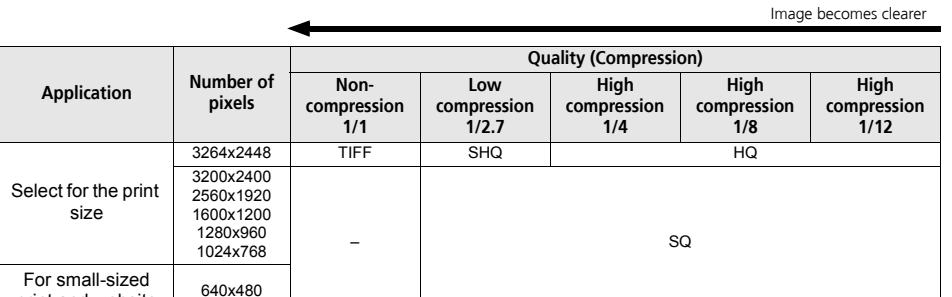

**O<sub>f</sub>**<br>SLOW

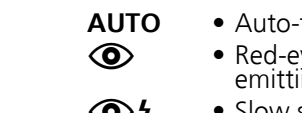

**VIEWING PICTURES ON A TV**

- **a.** Turn the camera and TV off, and connect the video cable as illustrated.
- **b.** Turn on the TV and set it to the video input mode. For details on switching to the video input mode, refer to the TV's instruction manual.
- **c.** Turn the camera on and press the  $\blacktriangleright$  (playback) buttton.

Note: If the pictures are not displayed, consult your TV manual to set up the video source.

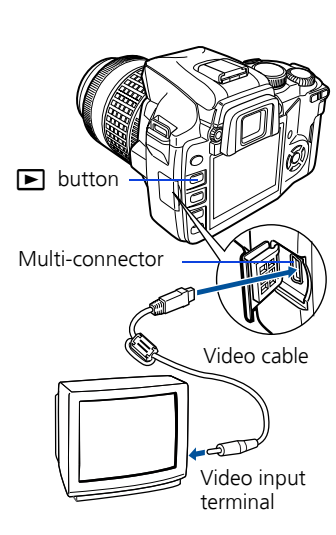

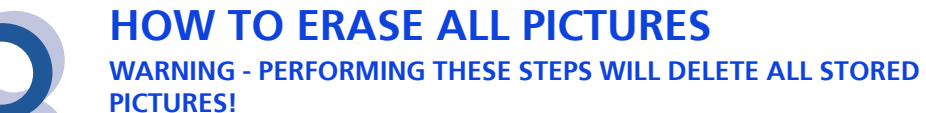

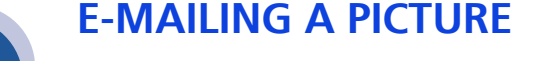

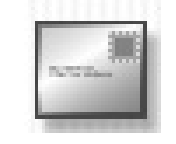

Using the OLYMPUS Master software (included), you can share your pictures with others by using the built-in e-mail feature.

After installing OLYMPUS Master, open the program and click "I Browse Images". From the "Browse" window, select the picture(s) you want to send and click the " $\Box$  E-mail" tool button.

At this time, you can resize your pictures to make them more manageable for email. This helps you stay within the e-mail capacity limitations set by your e-mail provider.

**PRINTING A PICTURE**

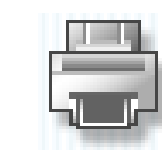

Using the OLYMPUS Master software (included), you can make prints of your pictures using your own photo printer.

After installing OLYMPUS Master, open the program and click the "Print Images" icon on the main menu. You can create many different types of prints such as an index print, photos, albums, or calendars. Simply select the image(s) and add them to one of the many layouts within OLYMPUS Master. For detailed instructions, please refer to the "Help" menu in the software. You can also order prints online using the "Print Online" feature in OLYMPUS Master.

Alternatively, you can print your pictures by connecting your PictBridge\* compatible camera directly to a PictBridge\* compatible printer, such as the Olympus P-10 Digital Photo Printer. This permits fast, easy printing without using a computer.

\*For detailed instructions on using PictBridge, please refer to your camera's Advanced Manual.

#### **What you can do with OLYMPUS Master software**

• The provided software CD includes OLYMPUS Master software for viewing and editing images. Once installed, you can take advantage of viewing and |editing your images as shown below. For information on how to use OLYMPUS Master software, see Help after installation.

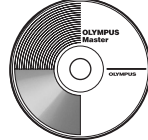

• Install OLYMPUS Master on your computer from the provided CD-ROM. OLYMPUS Master allows you to register as the camera's owner. Doing so will enable you to receive information on software or firmware upgrades from Olympus.

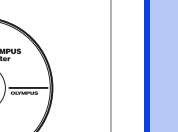

# **CONTACT INFORMATION**

## **OLYMPUS IMAGING AMERICA INC.**

Two Corporate Center Drive, P.O. Box 9058, Melville, NY 11747-9058

#### **Technical Support (USA):**

24/7 online automated help: http://www.olympusamerica.com/E1 Phone customer support: 1-800-260-1625 (toll free)

Our phone customer support is available from 8am - 10pm, (Monday to Friday) ET

E-mail: e-slrpro@olympusamerica.com Olympus software updates can be obtained at: http://olympus.com/digital

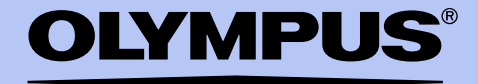